### Gebruikershandleiding

Uploaden van activiteiten (respondentgegevens) voor vragenlijst palliatieve zorg 2.0

how are you doing?

### <span id="page-1-0"></span>Inhoudsopgave

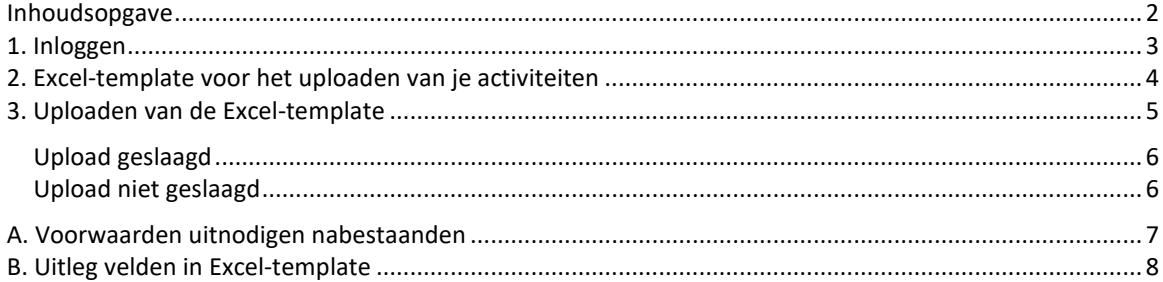

### <span id="page-2-0"></span>1. Inloggen

1. Ga naar de online Qualiview Rapportagetool op: [https://rapportagetool.qualiview.nl.](https://rapportagetool.qualiview.nl/)

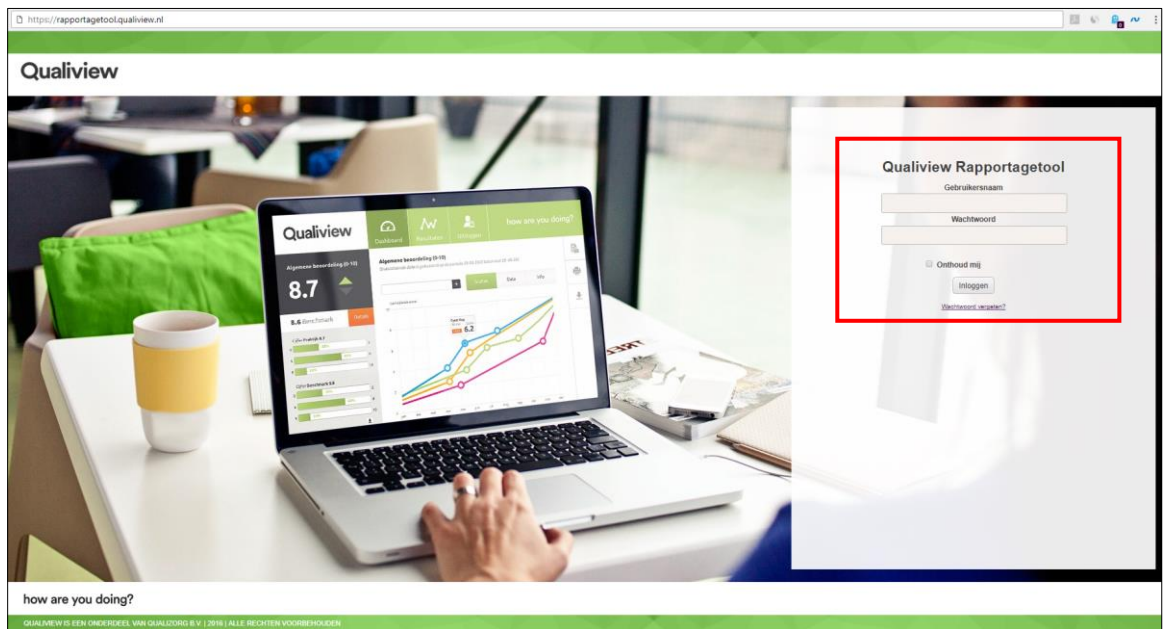

2. Log in met je wachtwoord en gebruikersnaam van je online Qualiview Rapportagetool

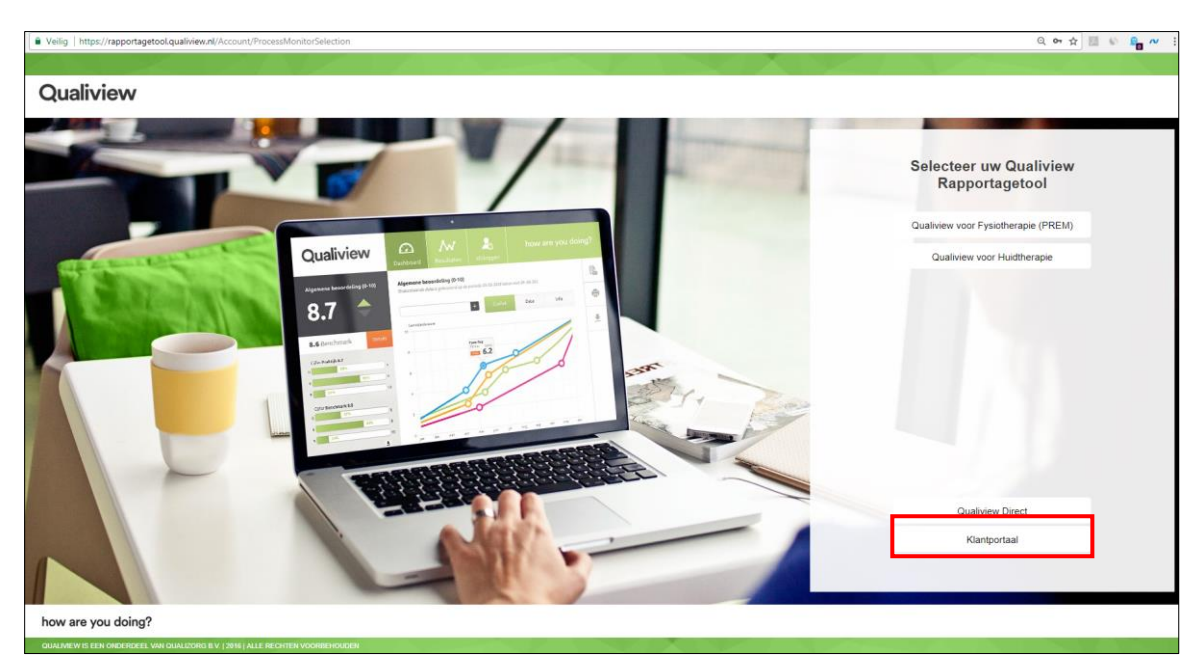

3. Klik na het inloggen op de button 'Klantportaal'

#### <span id="page-3-0"></span>2. Excel-template voor het uploaden van je activiteiten

Voor het uploaden van je activiteiten gebruik je de Excel-template van Qualiview. In deze template zie je welke kolommen verplicht zijn en welke optioneel\*.

\* Zie voor meer informatie over deze velden bijlage B 'Uitleg velden in Excel-template'.

#### 1. Klik op 'Download template' om het Excel-bestand te downloaden en sla het bestand op

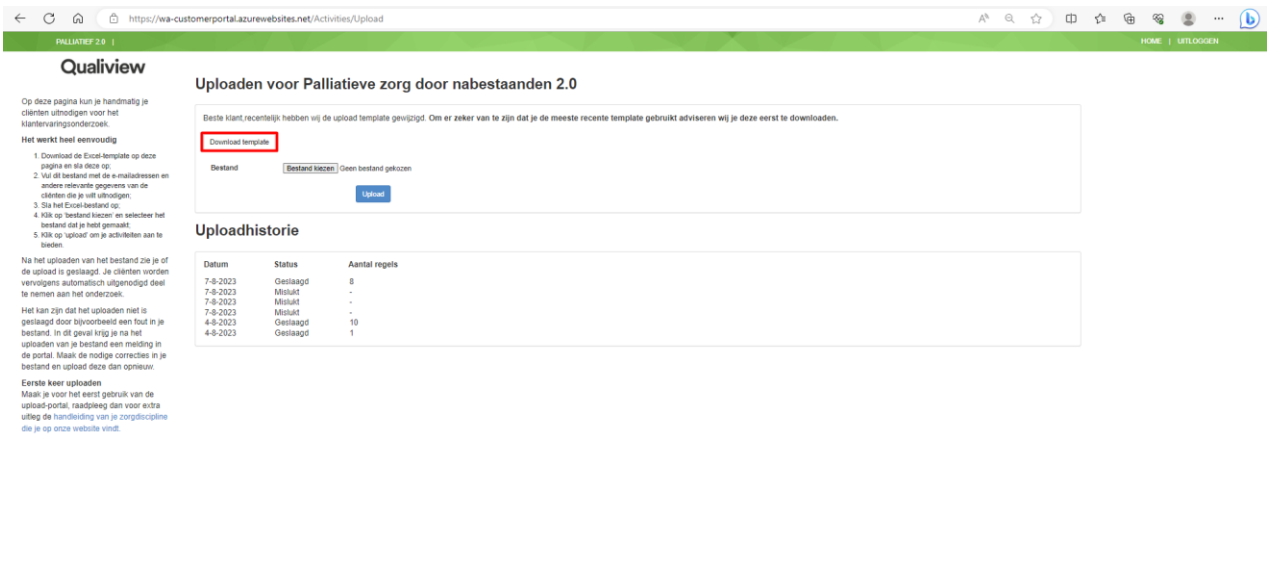

how are you doing?

2. Open de Excel-template en vul de kolommen in met de gegevens.

3. Sla het Excel-bestand vervolgens op je computer op.

### <span id="page-4-0"></span>3. Uploaden van de Excel-template

1. Klik op 'Bestand kiezen' en selecteer vervolgens het Excel-bestand met de gegevens dat je hebt aangemaakt.

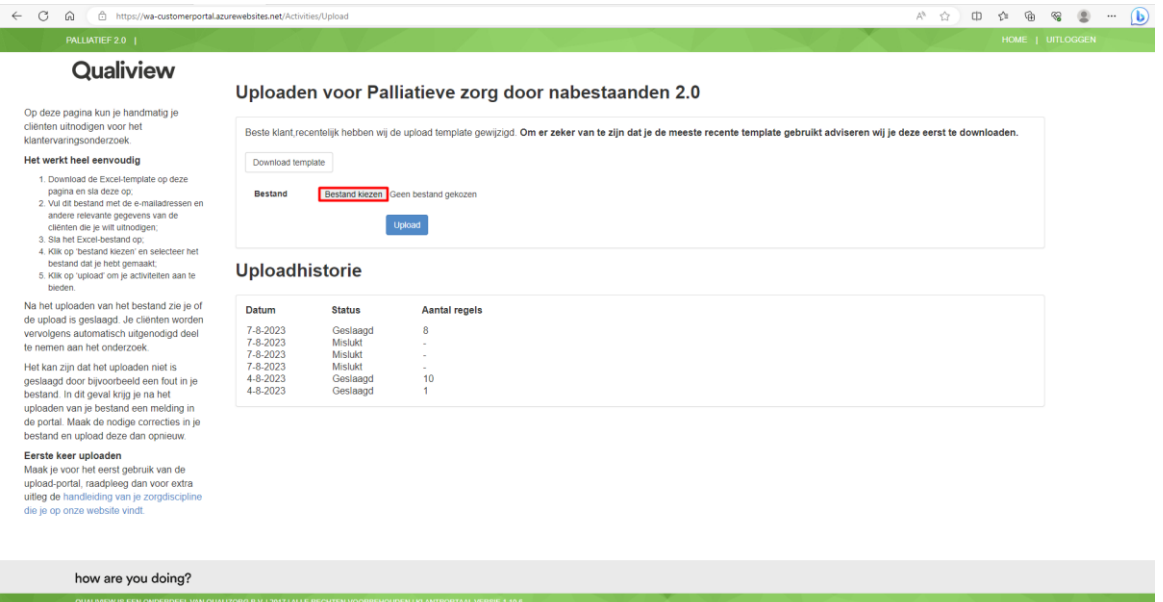

#### 2. Klik op 'upload' om je activiteiten bij Qualiview aan te bieden.

<span id="page-4-1"></span>OUALIVIEW IS EEN ONDERDEEL VAN OUAL

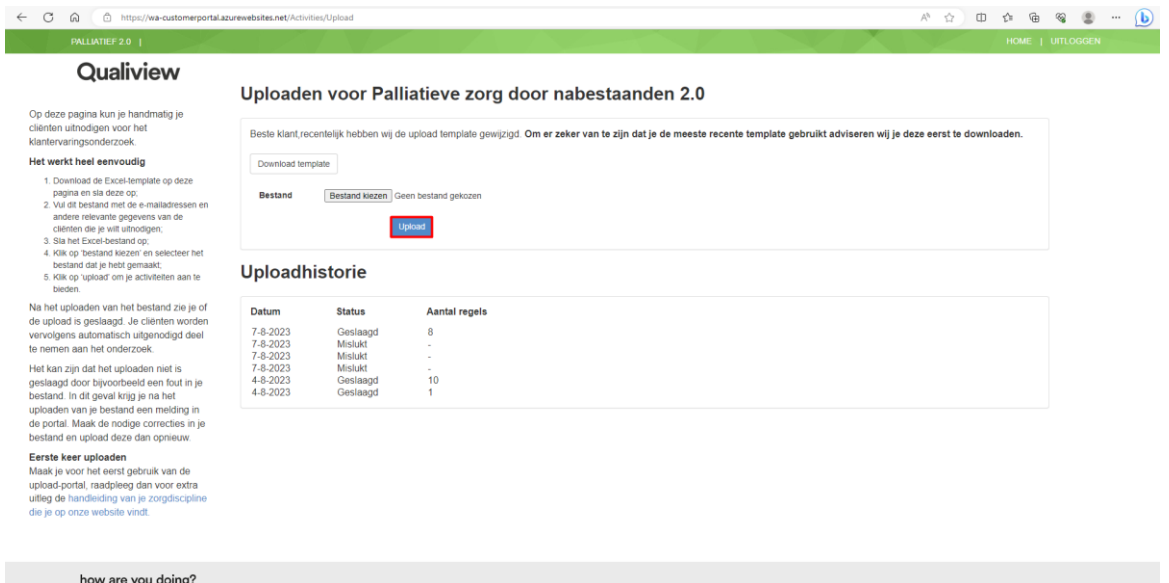

#### Upload geslaagd

Je upload is geslaagd. Deze activiteiten worden nu door Qualiview verwerkt en de nabestaanden worden uitgenodigd voor het onderzoek.

Onder 'Uploadhistorie' zie je de datum van de upload, de status en hoeveel activiteiten (nabestaanden) bij Qualiview zijn aangeboden.

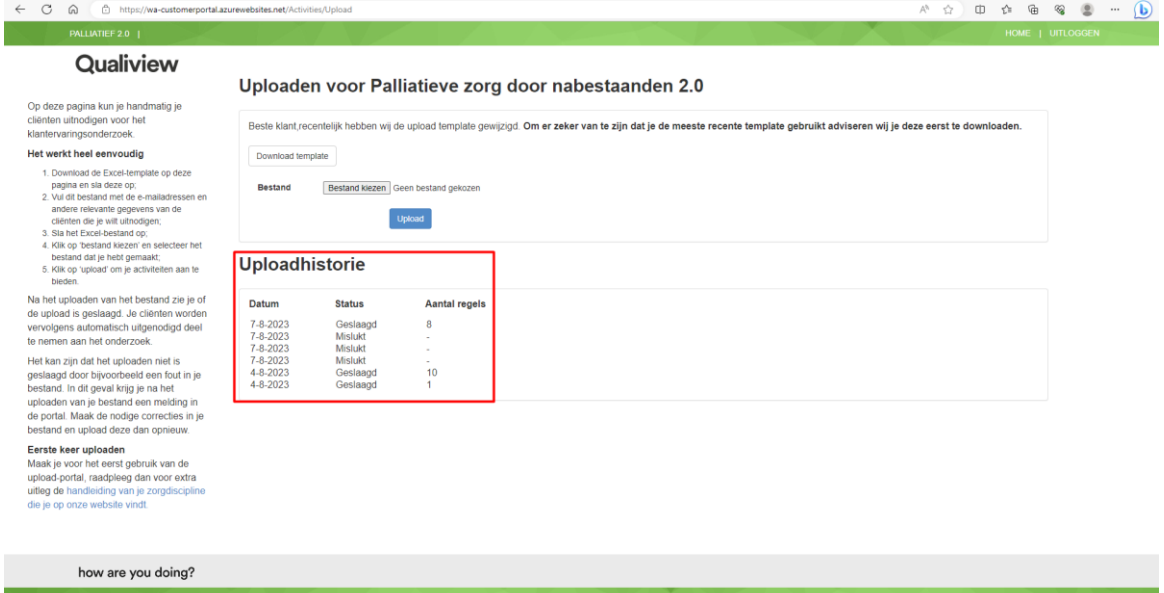

#### <span id="page-5-0"></span>Upload niet geslaagd

Je upload is niet geslaagd. In het scherm is te zien welke fout(en) er in welke rij en/of kolom zitten.

<Screenshot mislukte upload>

- 1. Open het Excel-bestand op je computer.
- 2. Verbeter de aangegeven fouten in je bestand.
- 3. Upload het bestand opnieuw

### <span id="page-6-0"></span>A. Voorwaarden uitnodigen nabestaanden

#### **Voorwaarden uitnodiging**

- De vragenlijst wordt alleen verstuurd als de nabestaande mee wil doen aan het onderzoek (goedkeuring/akkoord)
- De vragenlijst wordt alleen verstuurd als de nabestaande een geldig e-mailadres heeft opgegeven.

### <span id="page-7-0"></span>B. Uitleg velden in Excel-template

De Excel-template bevat verschillende velden. In de tabel hieronder vind je een toelichting op de velden en informatie hoe deze correct in te vullen.

De witte velden zijn verplicht, de oranje gemarkeerde velden zijn optioneel.

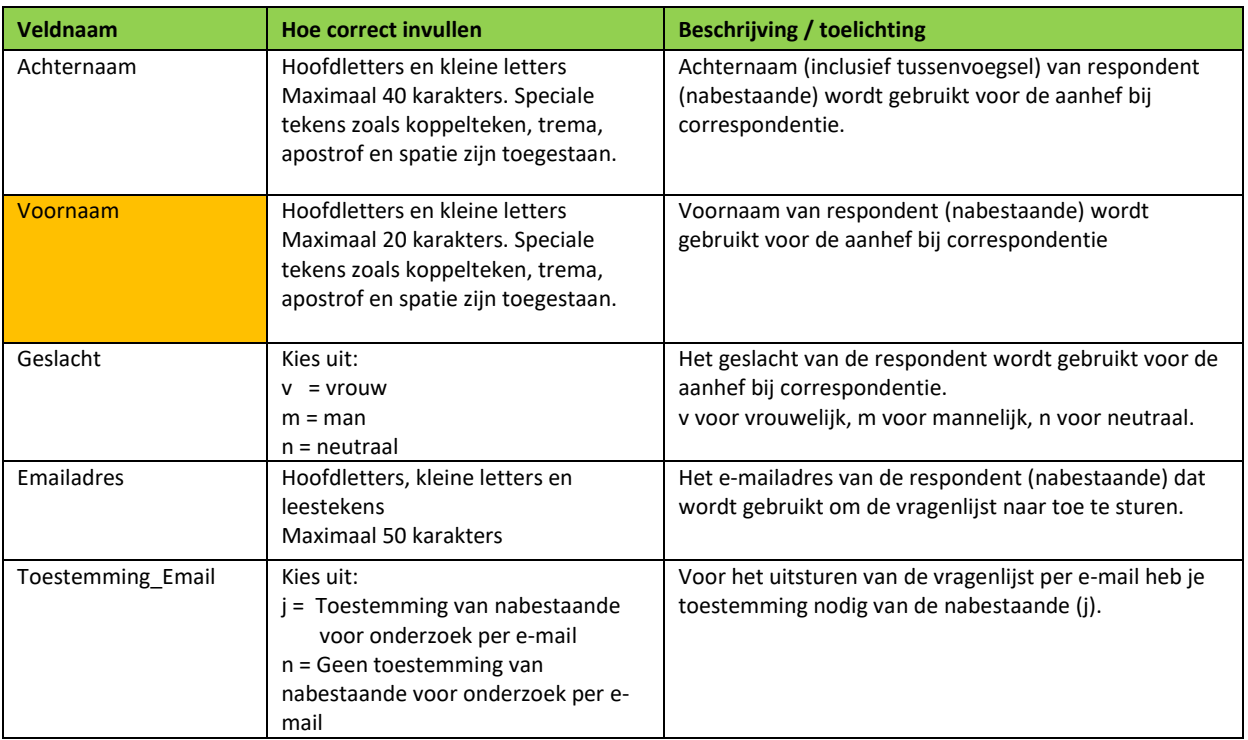